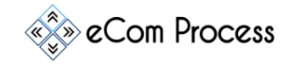

## ECPSIG-01 eCom Process Email Signature Creator Checklist Rev.0

This **eCom Process Email Signature Creator Checklist** is designed as a simple to-do list to effectively create a personalized email signature. This short guide will show you how to create your own email signature according to the designed set by company.

- Important Links
- Create E-Signature
- Integration with Email Software

# **1. IMPORTANT LINKS**

**Overview.** Some important links which will come in handy for this process

- [https://www.hubspot.com](https://www.hubspot.com/email-signature-generator)
- □ <https://www.ionos.com/>

## **2. CREATE E-SIGNATURE**

**Overview.** Create e-signature so you can use it for official emails.

- Goto [HubSpot](https://www.hubspot.com/email-signature-generator)
- $\Box$  Click on toggle button to disable credit line

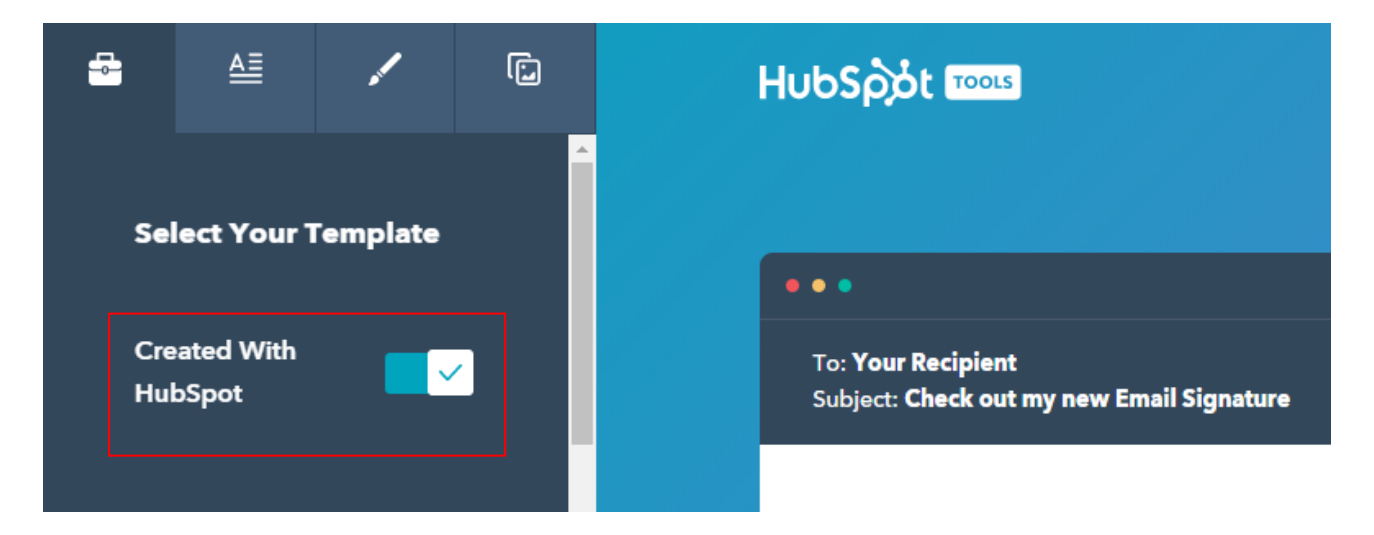

- □ Scroll down & select template 3
- $\Box$  On top left header goto editor by clicking on the following tab

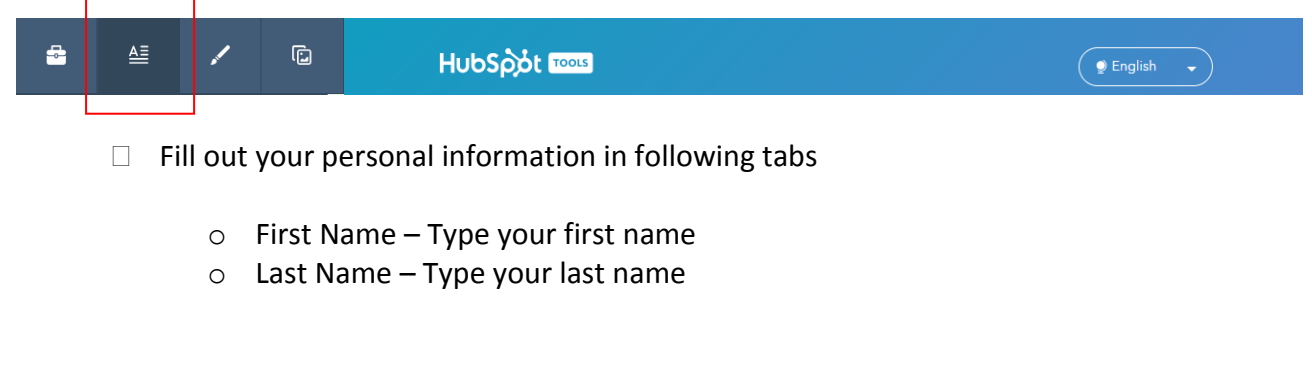

Copyright © eCom Process™. All rights reserved. Resale or giveaway of this product is prohibited.

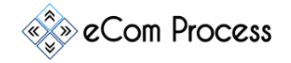

## ECPSIG-01 eCom Process Email Signature Creator Checklist Rev.0

- $\circ$  Job Title Type your Job Title
- o Company Name "eCom Process"
- o Mobile Phone Number (If you want to use your personal number)
- o Website URL "www.ecomprocess.com"
- o Email Address {Your Official Email Address}
- o Address- "Alberta Canada"
- o LinkedIn "https://www.linkedin.com/company/ecom-process/"
- o Facebook "https://www.facebook.com/Ecomprocess/"
- o Twitter <https://twitter.com/ecomprocess>
- $\Box$  Now goto the other tab to Stylize signature in companies branding

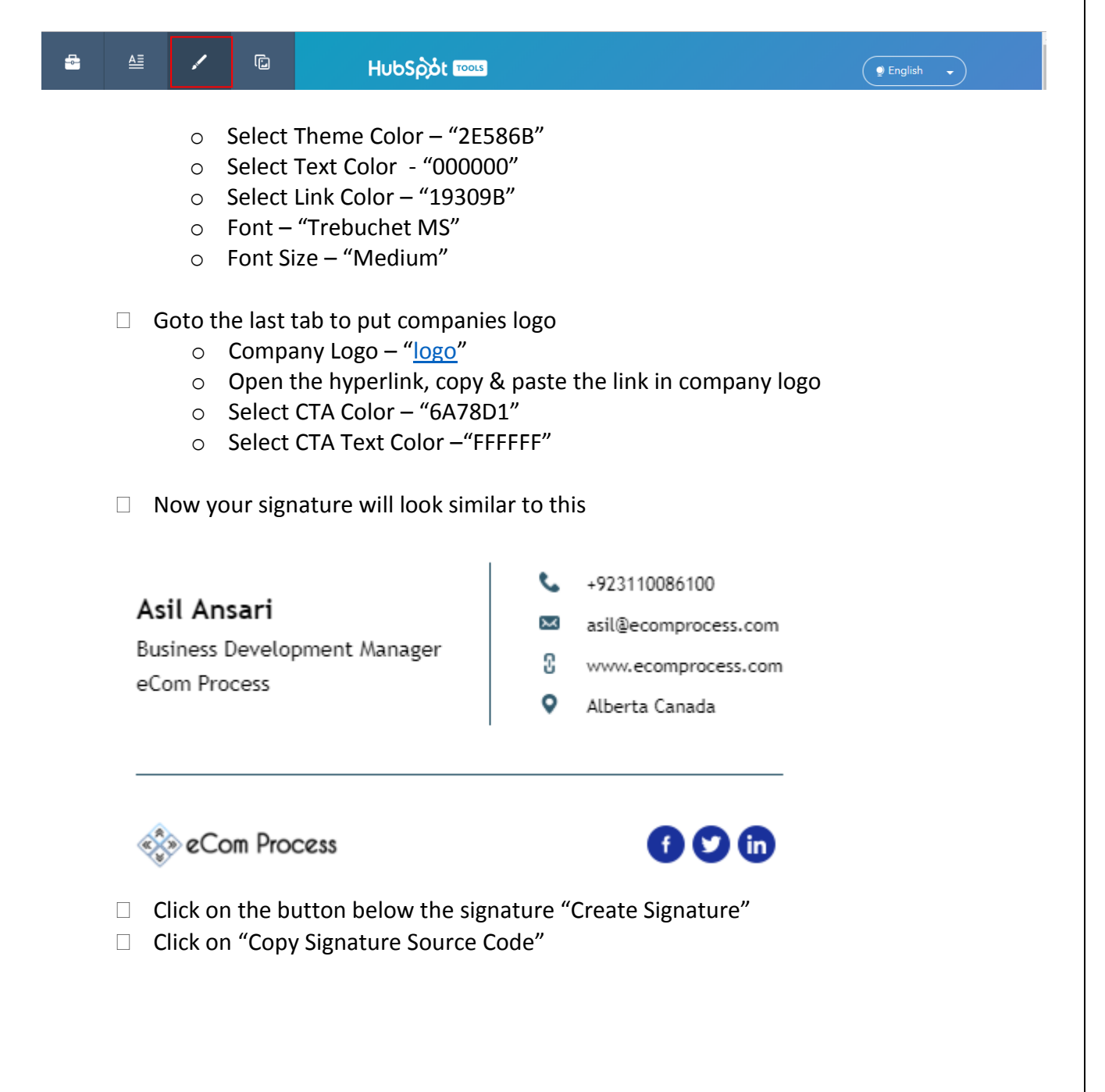

Copyright © eCom Process™. All rights reserved. Resale or giveaway of this product is prohibited.

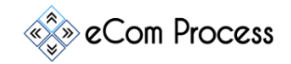

ECPSIG-01 eCom Process Email Signature Creator Checklist Rev.0

#### **3. INTEGRATION WITH EMAIL SOFTWARE**

 $\Box$  Sign in to [IONOS](https://mail.ionos.com/) - 1&1

**Overview.** After creating your signature it's time to integrate it with your email software -IONOS 1&1

- □ Goto Settings  $10N0S$ <sub>by [62]</sub>  $\Box$  88 **69** \*\*\* III  $\mathbf{C}$ Search. Edit Settings □ Click on "Mail" and select "Signature" Mail Auto forward Compose Signatures **Filter Rules** View Anti-SPAM Autoresponder Allow html formatted emails Calendar  $\sim$  100  $\mu$ □ Click on "Add New Signature"
	- Give your signature name  $-$  "My e-Signature"
	- Click on this button "**< >**"
	- $\Box$  A new window will popup
	- $\Box$  Paste the code you have copied in step 2
	- $\Box$  Click on Save